# **Tutorial: User Access Administrator (UAA) to grant "Endorsed User" access for Resource Interconnection Management System (RIMS) Project Codes in AIM**

## **Scenario**:

If a resource ow ner w ants to grant access for a user outside of their organization (3rd party vendor, contractor, consultant, etc.), they can perform these steps using the "Endorsed" process through the Access Identity Management (AIM) tool.

### **Note: The UAA can only grant the "Endorsed user" access after the UAA for the other organization has submitted the initial "Endorsed Access Request" through AIM.**

In **AIM**, the *User Access Administrator (UAA)* for the Resource Ow ner shall:

- 1. Go to the **Endorsed Access Request** tab.
- 2. Click on the **Add/Remove Endorsed User Access** sub link.

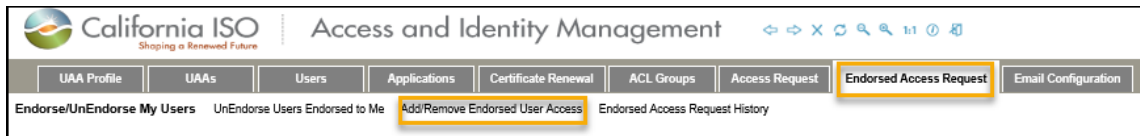

3. Click on the pencil icon.

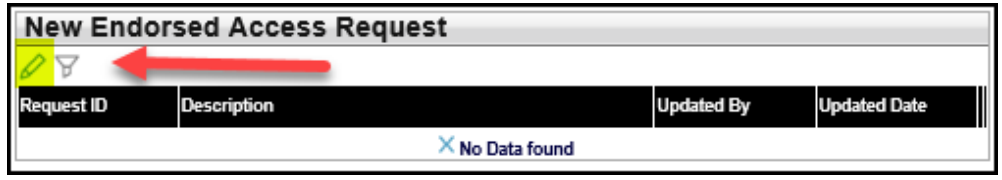

- 4. Click the **New Row** button.
- 5. Type in a brief description.
- 6. Click the **Update** button.

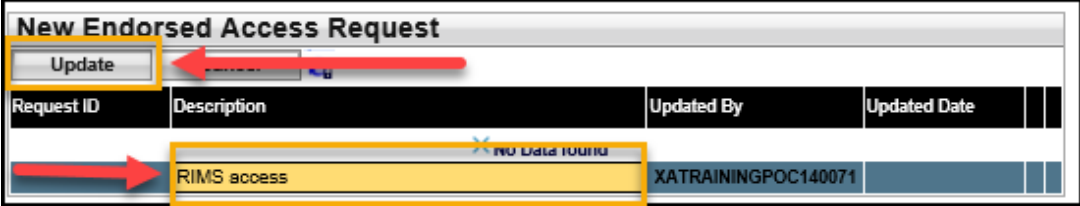

7. From the **Select Endorsed Users** tab, choose the name(s) from the **Available Users Endorsed to Me** list and click on the **Add** or **Add All** button to move it over to the **Selected Users** panel on the right side.

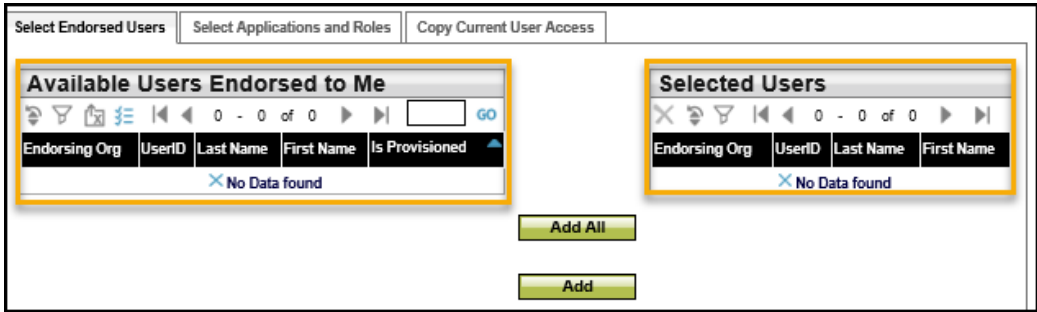

8. Click on the **Select Applications and Roles**. There are tw o w ays to select the applications:

#### **Option 1**:

Highlight the application from the left side and click **Add** button to move it to the **Selected Applications/Roles** panel on the right side.

## **Option 2:**

If the **Add** button is not available, you can click on the pencil icon under the **Selected Applications and/Roles** panel to manually add a row .

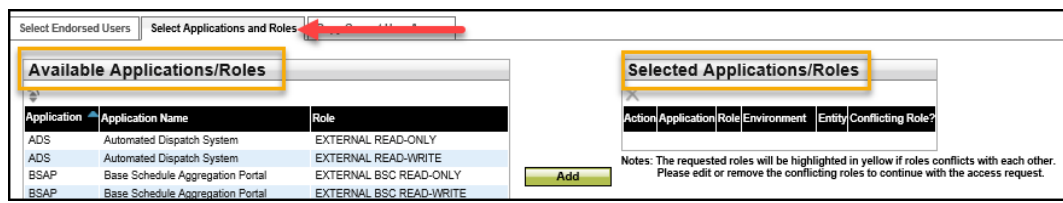

Note: Be sure to update each of the follow ing fields:

- **Action** (ADD/REMOV E)
- **Application** (RIMS)
- **Role** (EXTERNAL IC FOR READ‐WRITE)
- **Environment** (PROD, MAP‐STAGE, STAGE)
- **Entity** (Project Code)

9. Click the **Update** button under the **Selected Applications/Roles** panel once the applications and roles have been selected.

10. Go back up to the **New Endorsed Access Request** section and click on the **Preview** button.

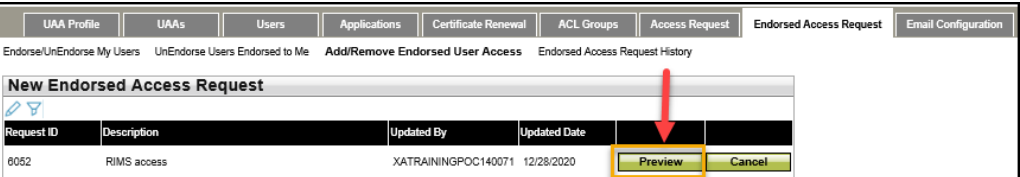

11. This w ill open another w indow so that you can preview the requested applications and roles. If everything is correct, please click on the **Submit** button. Please note that access can take up to 24‐48 hours to be provisioned.

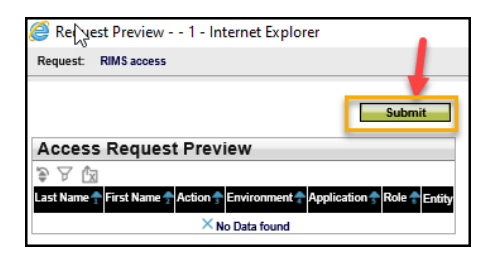

**Tip:** If the **Submit** window does not come up, it could be due to your pop‐up blocker configuration for your internet browser.

- If you are using **Microsoft Edge**, please do the following: Go to the ellipses(…) icon (located on the upper right‐hand corner) and click on **Settings** >> **Cookies and Site Permissions** >> **Pop**‐**ups and redirects:** Disable your **Blocked** option
- If you are using **Chrome**, please do the following: Click on the 3 vertical ellipsis dots (located on the upper right‐hand corner) and then click on **Settings**. In the Search settings field, type the word "pop".
	- ‐ Click on **Site Settings** >> **Pop**‐**ups and redirects**
	- ‐ Disable your **Blocked** option

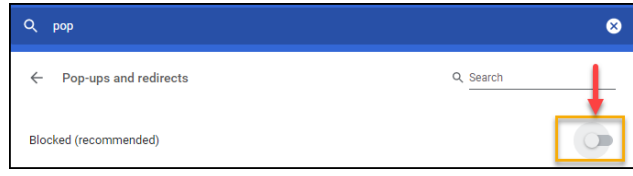